### **BAB V**

# **IMPLEMENTASI DAN PENGUJIAN SISTEM**

### **5.1 IMPLEMENTASI SISTEM**

Pada tahap implementasi, penulis mengimplementasikan hasil rancangan yang telah dibuat pada tahap sebelumnya. Implementasi yang dimaksud adalah proses menerjemahkan rancangan menjadi *software*. Adapun hasil dari implementasi perancangan aplikasi presensi QR Code berbasis Android ini adalah sebagai berikut :

#### 1. Tampilan *Login*

Login merupakan tampilan ketika pengguna memulai pertama kali menjalankan aplikasi, disini pengguna menginputkan *username* dan *password*. Berikut tampilan dari proses *login* :

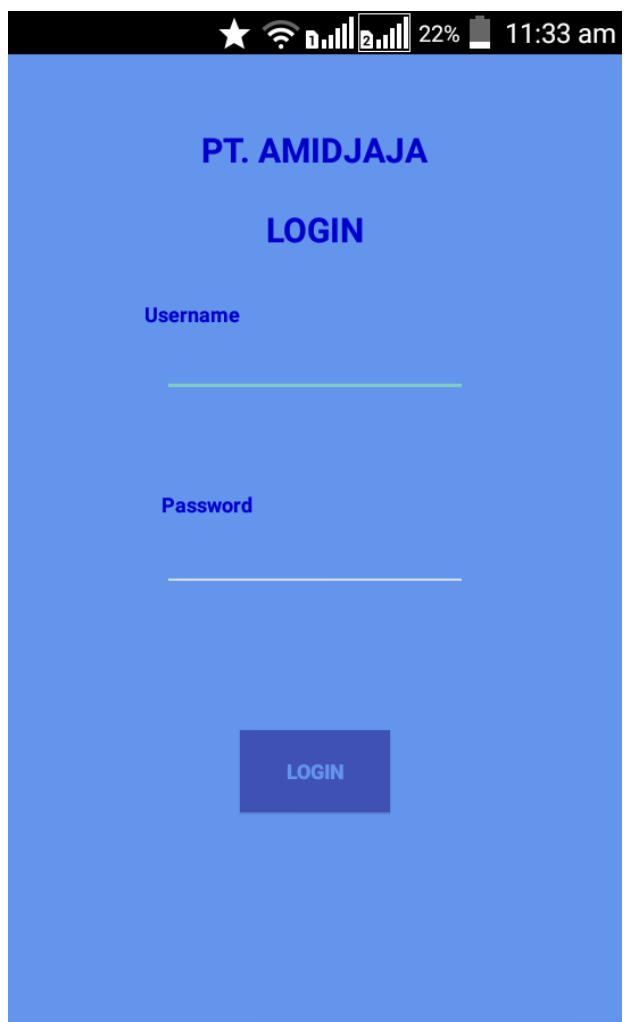

**Gambar 5.1** *Interface Login*

2. Tampilan Menu Utama

Tampilan ini menampilkan fitur yang dapat digunakan dalam aplikasi ini, pengguna hanya perlu memilih tombol sesuai kebutuhan. Berikut merupakan tampilan dari menu utama :

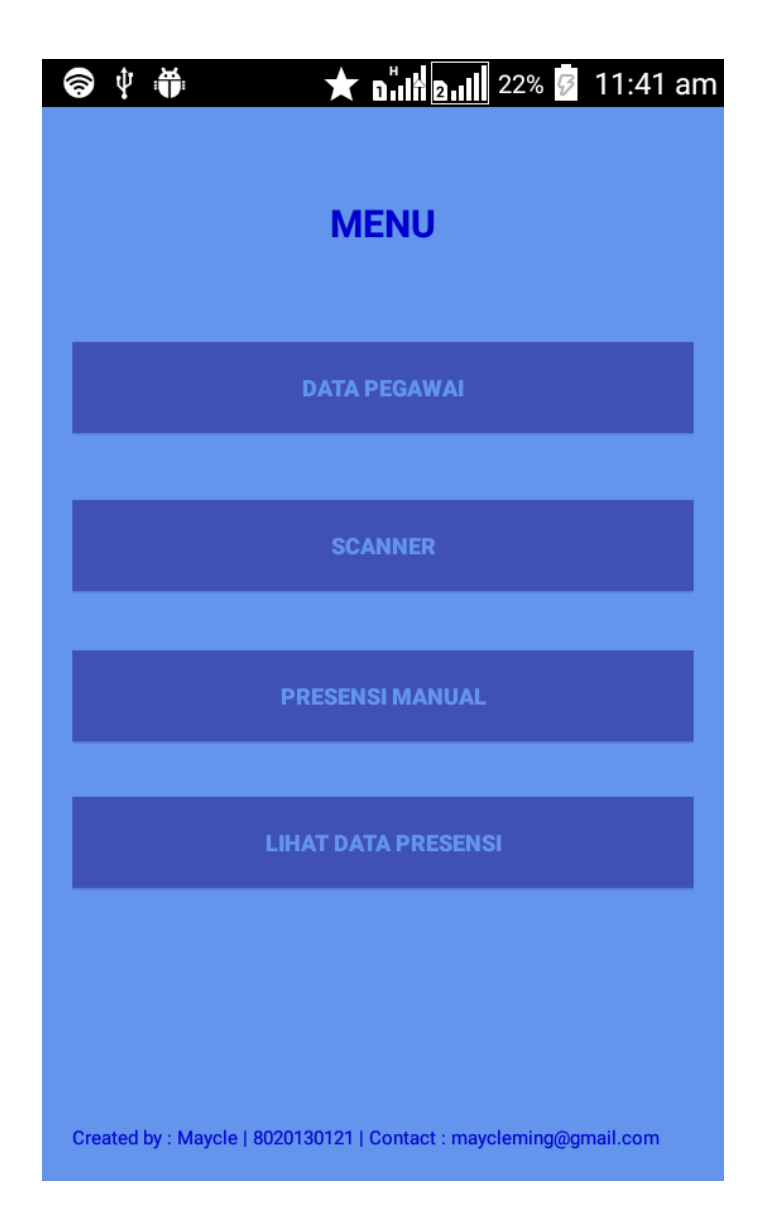

**Gambar 5.2** *Interface* **Menu Utama**

3. Tampilan Form Input Pegawai

Menampilkan form untuk menginputkan data pegawai dengan memasukan kode, nama, dan posisi pegawai. Berikut merupakan tampilan dari form input pegawai :

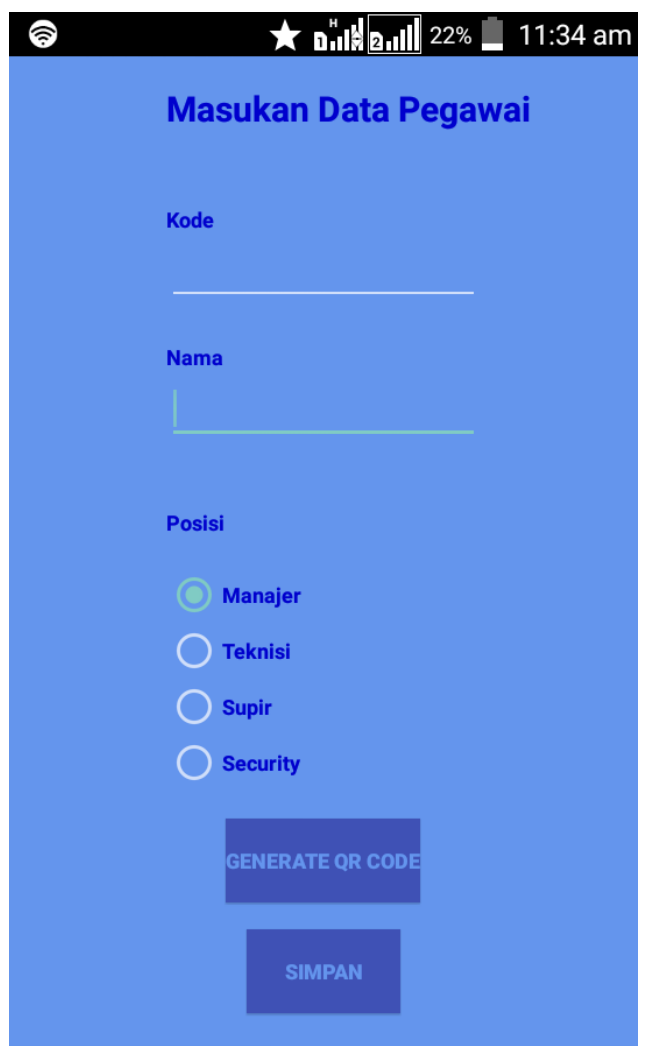

**Gambar 5.3** *Interface Form* **Input Pegawai**

4. Tampilan Form Edit Pegawai

Menampilkan form untuk mengedit data pegawai yang telah diinputkan sebelumnya apabila terdapat kesalahan. Berikut merupakan tampilan dari form edit pegawai :

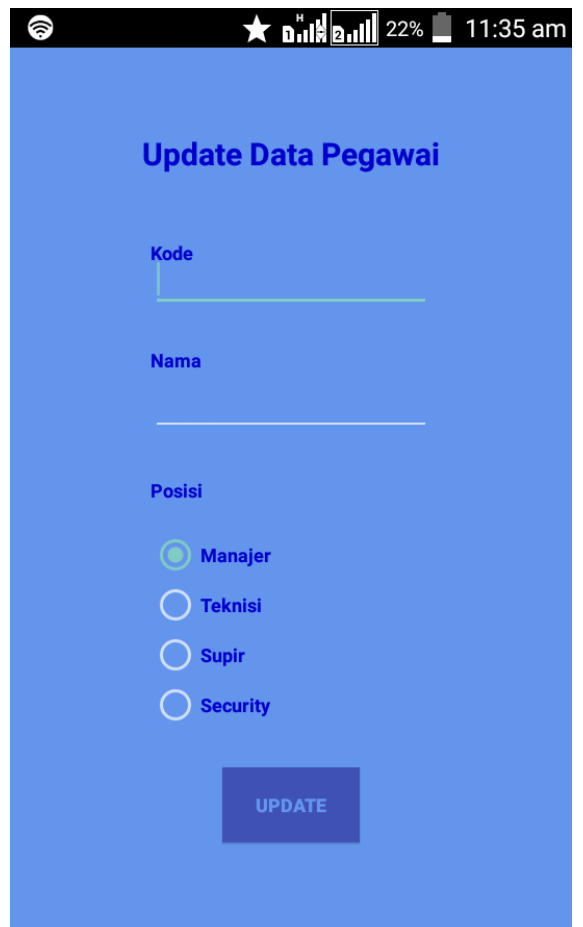

**Gambar 5.4 Interface** *Form* **Edit Pegawai**

5. Tampilan Form Hapus Pegawai

Menampilkan form untuk menghapus data pegawai yang telah terdaftar sebelumnya dengan menginputkan kode pegawai. Berikut merupakan tampilan dari form hapus pegawai :

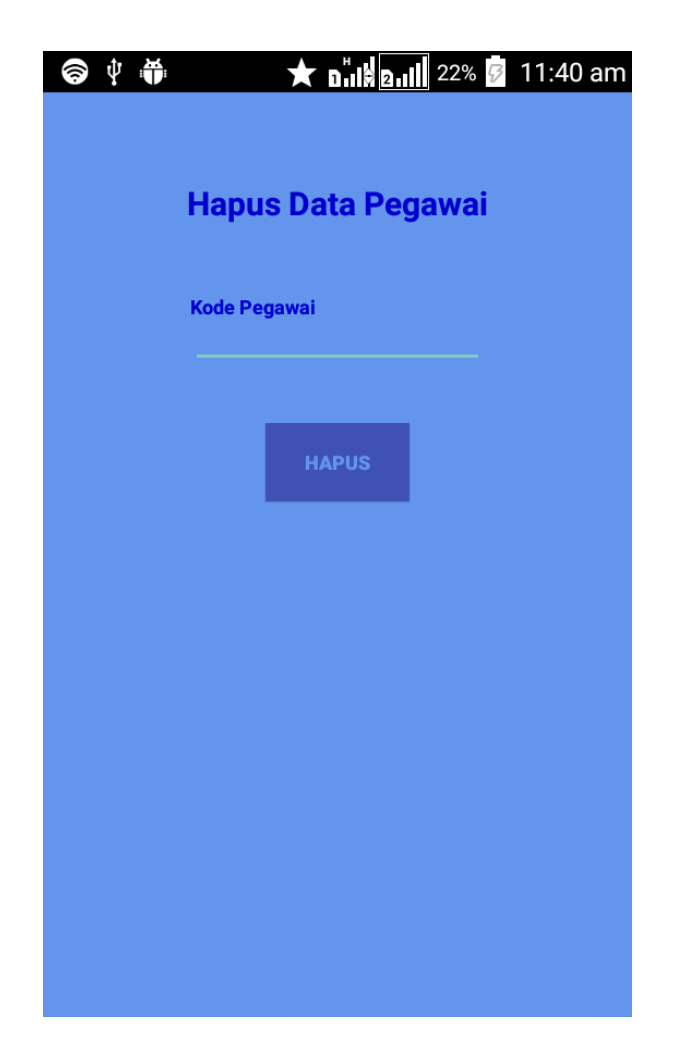

**Gambar 5.5** *Interface Form* **Hapus Pegawai**

#### 6. Tampilan List Data Pegawai

Pada tampilan ini, akan terlihat list data para pegawai, pengguna memilih tombol *show* apabila ingin melihat seluruh data pegawai, atau dapat disaring dengan menginputkan nama pegawai lalu kembali memilih tombol *show*. Berikut merupakan tampilan dari list data pegawai :

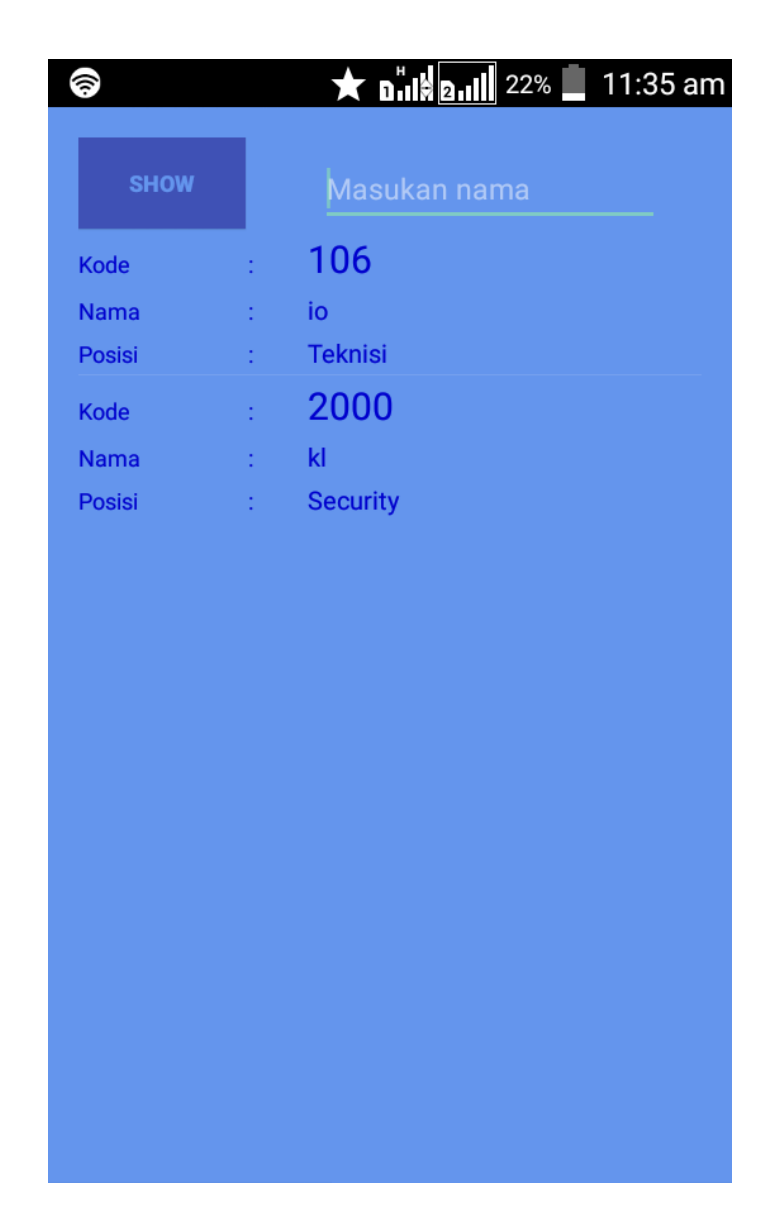

**Gambar 5.6** *Interface* **List Data Pegawai**

# 7. Tampilan Scanner QR Code

Menampilkan *scanner* untuk memindai QR Code yang telah terdaftar sebelumnya untuk proses pencatatan presensi. Berikut merupakan tampilan dari scanner qr code :

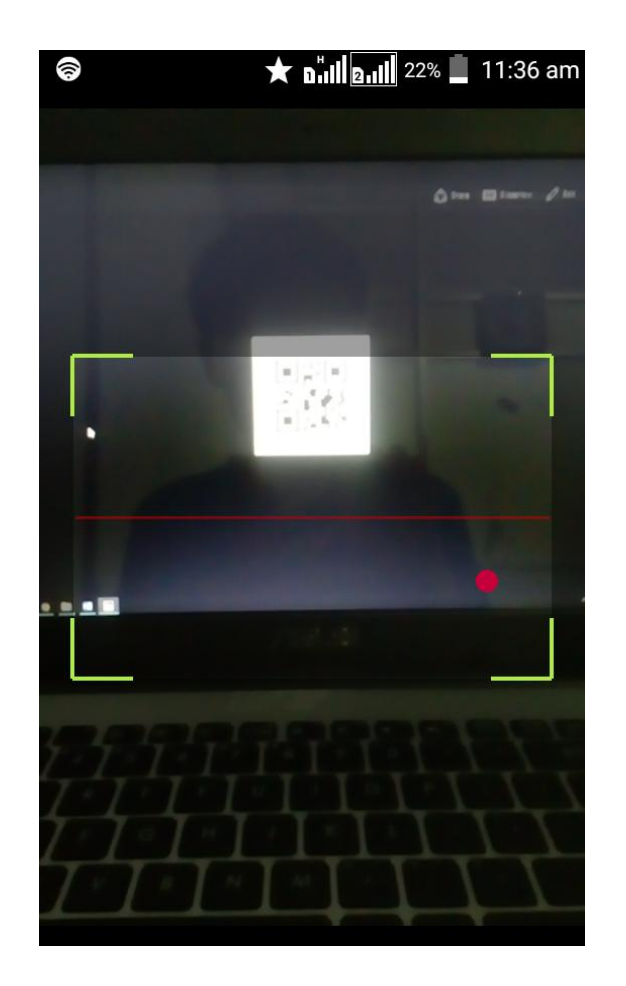

**Gambar 5.7** *Interface Scanner QR Code*

### 8. Tampilan Form Input Presensi Manual

Menampilkan form untuk menginput presensi secara manual dengan menginputkan kode pegawai yang telah terdaftar sebelumnya, form ini merupakan alternatif pencatatan presensi apabila pegawai lupa membawa QR Codenya, atau kehilangan QR Code miliknya. Berikut merupakan tampilan dari form input presensi manul :

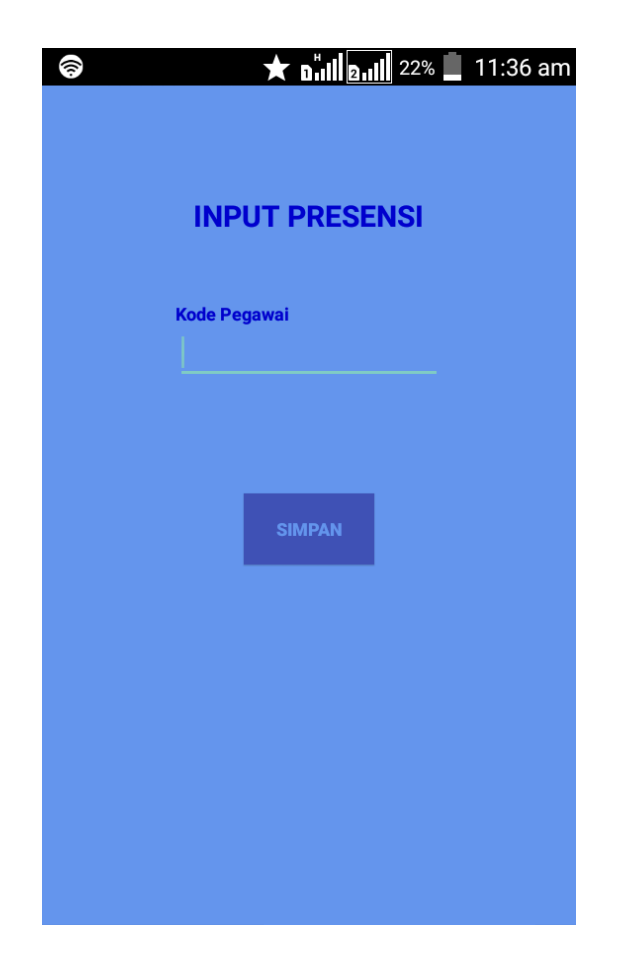

**Gambar 5.8** *Interface Form Input* **Presensi Manual**

## 9. Tampilan Form Input Absensi

Menampilkan form untuk menginputkan pegawai yang tidak hadir di tempat kerja dengan menginputkan kode pegawai yang telah terdaftar sebelumnya. Berikut merupakan tampilan dari form input absensi :

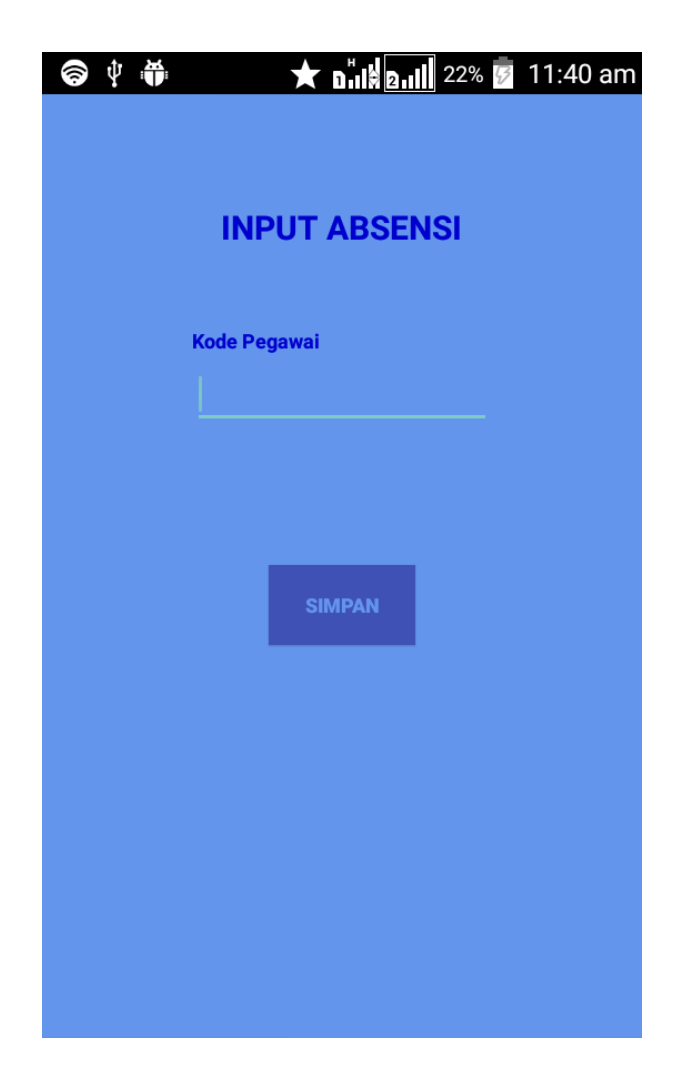

**Gambar 5.9** *Interface Form* **Input Absensi**

#### 10. Tampilan List Data Presensi Harian

Menampilkan data presensi per hari, pengguna hanya perlu menekan tombol *show* atau dapat menampilkan data tertentu dengan menginputkan kode pegawai dilanjutkan dengan menekan tombol *show*. Berikut merupakan tampilan dari list data presensi harian :

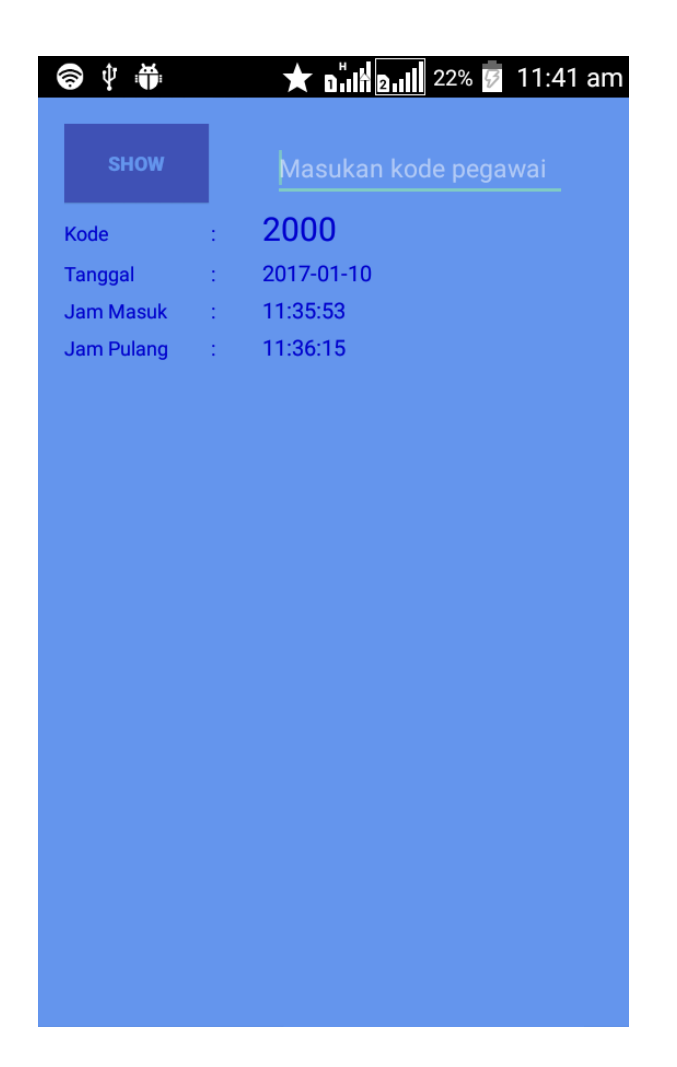

**Gambar 5.10** *Interface List* **Presensi Harian**

### 11. Tampilan List Presensi Bulanan

Menampilkan data presensi per bulan, pengguna hanya perlu menekan tombol *show* atau dapat menampilkan data tertentu dengan menginputkan kode pegawai dilanjutkan dengan menekan tombol *show*. Berikut merupakan tampilan dari list presensi bulanan :

| ψ<br>÷           |                           | ★ <b>n<sup>"</sup>ill</b> a.ill 22% 2 11:41 am |
|------------------|---------------------------|------------------------------------------------|
| <b>SHOW</b>      |                           | Masukan kode pegawai                           |
| <b>Kode</b>      | ÷                         | 106                                            |
| <b>Tanggal</b>   | tion is                   | 2017-01-03                                     |
| Jam Masuk        | tion is                   | 16:40:08                                       |
| Jam Pulang       | t.                        | 16:40:15                                       |
| <b>Kode</b>      | pina                      | 106                                            |
| <b>Tanggal</b>   | billin                    | 2017-01-05                                     |
| <b>Jam Masuk</b> |                           | : 13:30:55                                     |
| Jam Pulang       | ÷.                        | 13:31:00                                       |
| <b>Kode</b>      | tion.                     | 106                                            |
| <b>Tanggal</b>   | polit                     | 2017-01-07                                     |
| Jam Masuk        | $\mathbb{R}^{n+1}$        | 14:22:27                                       |
| Jam Pulang       | $1 - 1$                   | 14:16:48                                       |
| <b>Kode</b>      | billing.                  | 106                                            |
| <b>Tanggal</b>   | $\mathbb{R}^{n \times n}$ | 2017-01-07                                     |
| <b>Jam Masuk</b> |                           | : 14:16:46                                     |
| Jam Pulang       | De la                     | 14:16:48                                       |
| Kode             | billing.                  | 106                                            |
| <b>Tanggal</b>   | polit                     | 2017-01-08                                     |
| Jam Masuk        |                           | 15:02:21                                       |
| <b>Contract</b>  |                           | 1.00.00                                        |

**Gambar 5.11** *Interface List* **Presensi Bulanan**

## 12. Tampilan List Absensi

Menampilkan data absensi per bulan, pengguna hanya perlu menekan tombol *show* atau dapat menampilkan data tertentu dengan menginputkan kode pegawai dilanjutkan dengan menekan tombol *show*. Berikut merupakan tampilan dari list absensi :

| Φ<br>Ť              |       | ★ n"la all 22% 2 11:41 am |
|---------------------|-------|---------------------------|
| <b>SHOW</b>         |       | Masukan kode pegawai      |
| <b>Kode</b>         | ł     | 106                       |
| <b>Tanggal Izin</b> | Ì     | 2017-01-03                |
| <b>Kode</b>         | ł     | 106                       |
| <b>Tanggal Izin</b> | ŕ,    | 2017-01-05                |
| <b>Kode</b>         | ł,    | 106                       |
| <b>Tanggal Izin</b> | t,    | 2017-01-07                |
| <b>Kode</b>         | ł,    | 106                       |
| <b>Tanggal Izin</b> | ł,    | 2017-01-08                |
| <b>Kode</b>         | pina. | 106                       |
| Tanggal Izin        | ř.    | 2017-01-21                |
|                     |       |                           |
|                     |       |                           |
|                     |       |                           |
|                     |       |                           |
|                     |       |                           |
|                     |       |                           |
|                     |       |                           |
|                     |       |                           |

**Gambar 5.12** *Interface List* **Absensi**

# 13. Tampilan Rekap Presensi

Menampilkan data rekap presensi per bulan, pengguna hanya menginputkan kode pegawai dilanjutkan dengan menekan tombol *show*. Berikut merupakan tampilan dari rekap presensi :

| 中番<br>6        |    | ★ n"Ill <b>a.Ill</b> 22% 2 11:41 am |
|----------------|----|-------------------------------------|
|                |    |                                     |
| <b>SHOW</b>    |    | 106                                 |
| <b>Kode</b>    | t  | io                                  |
| <b>Nama</b>    | ÷, | <b>Teknisi</b>                      |
| Presensi       | ÷. | 6                                   |
| <b>Absensi</b> | ÷. | 5                                   |
|                |    |                                     |
|                |    |                                     |
|                |    |                                     |
|                |    |                                     |
|                |    |                                     |
|                |    |                                     |
|                |    |                                     |
|                |    |                                     |
|                |    |                                     |
|                |    |                                     |
|                |    |                                     |
|                |    |                                     |
|                |    |                                     |
|                |    |                                     |
|                |    |                                     |
|                |    |                                     |
|                |    |                                     |
|                |    |                                     |

**Gambar 5.13** *Interface* **Rekap Presensi**

## 14. Tampilan *Generate* QR Code

Menampilkan QR Code yang berasal dari nilai kode pegawai yang dapat disimpan dan nantinya dijadikan identitas unik pegawai. Berikut merupakan tampilan dari generate qr code:

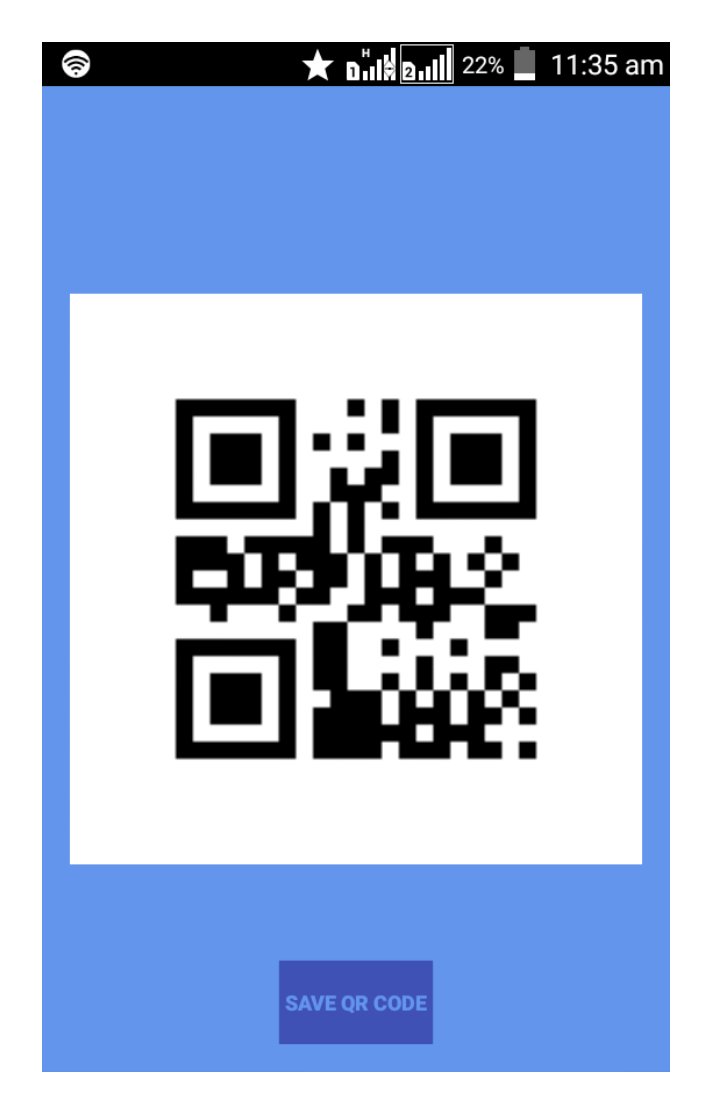

**Gambar 5.14** *Interface Generate* **QR Code**

## **5.2 PENGUJIAN SISTEM**

Pengujian sistem dilakukan bertujuan untuk menemukan kesalahan atau kekurangan pada perangkat lunak yang diuji. Pengujian bermaksud untuk mengetahui perangkat lunak yang dibuat sudah memenuhi kriteria yang sesuai dengan tujuan perancangan perangkat lunak tersebut.

Pada tahap pengujian aplikasi presensi QR Code berbasis android ini akan di uji dengan metode *blackbox* yang merupakan salah satu metode pengujian perangkat lunak yang akan disajikan dalam tabel pengujian sistem masing-masing menu. Tabel pengujian sistem tersebut terdiri dari modul yang diuji, prosedur pengujian, masukan, keluaran yang diharapkan, hasil yang didapat, dan kesimpulan dari pengujian, seperti berikut ini :

1. Pengujian Proses Login

Proses login terdiri dari tahap menginputkan *username* dan *password* yang telah ditentukan sebelumnya. Hasil dari pengujian proses login yang telah dilakukan adalah seperti pada tabel 5.1.

| <b>Modul</b> yang<br>diuji | <b>Prosedur</b><br>Pengujian | <b>Masukan</b>  | Keluaran yang<br>diharapkan | Hasil yang<br>didapat | <b>Kesim</b><br>pulan |
|----------------------------|------------------------------|-----------------|-----------------------------|-----------------------|-----------------------|
| Login                      | Buka Aplikasi                | Input username, | Pengguna                    | Pengguna              | Baik                  |
|                            |                              | dan password    | berhasil login              | berhasil login        |                       |
|                            |                              | username dan    | dan masuk ke                | dan masuk ke          |                       |
|                            |                              | password valid) | menu utama                  | menu utama            |                       |
| Login                      | Buka Aplikasi                | Input username, | Tampil pesan                | Tampil pesan          | Baik                  |
|                            |                              | dan password    | peringatan                  | peringatan            |                       |
|                            |                              | (username dan   |                             |                       |                       |
|                            |                              | password tidak  |                             |                       |                       |
|                            |                              | valid)          |                             |                       |                       |

**Tabel 5.1 Pengujian Proses Login**

### 2. Pengujian Proses Menu Mengola Pegawai

Untuk mengetahui proses mengelola pegawai berjalan dengan baik atau tidak , maka diperlukan suatu pengujian. Hasil dari pengujian proses mengelola pegawai yang telah dilakukan adalah seperti pada tabel 5.2.

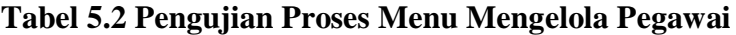

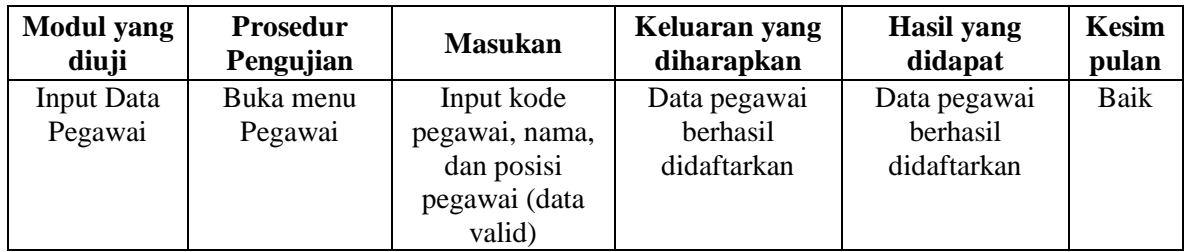

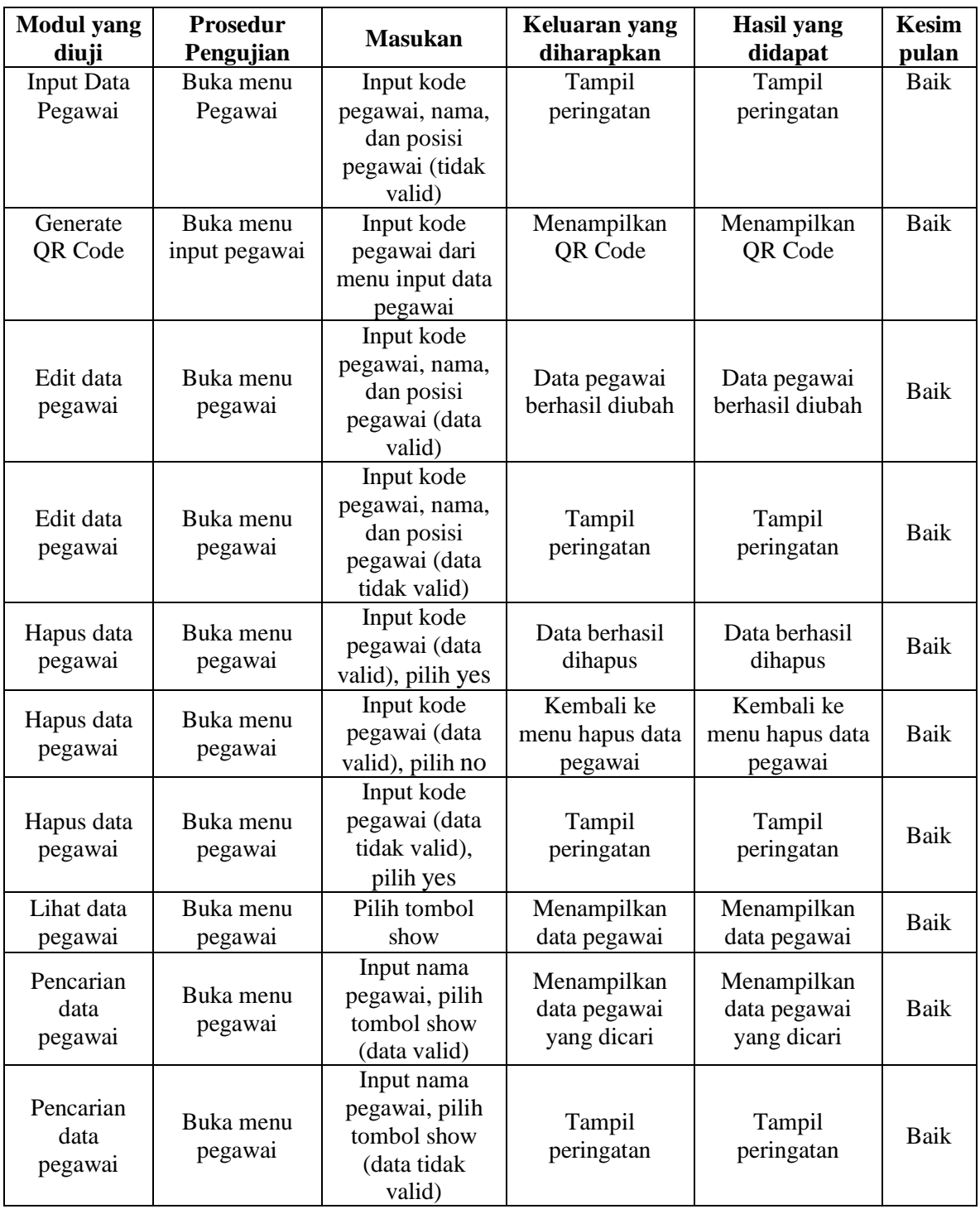

3. Pengujian Proses Scan QR Code

Untuk mengetahui proses scan qr code berjalan dengan baik atau tidak , maka diperlukan suatu pengujian. Hasil dari pengujian proses menu scan qr code yang telah dilakukan adalah seperti pada tabel 5.3.

| <b>Modul</b> yang | <b>Prosedur</b> | <b>Masukan</b>       | Keluaran yang         | Hasil yang            | <b>Kesim</b> |
|-------------------|-----------------|----------------------|-----------------------|-----------------------|--------------|
| diuji             | Pengujian       |                      | diharapkan            | didapat               | pulan        |
| Scan QR           | Buka menu       | Arahkan ke QR        | Menginputkan          | Menginputkan          | Baik         |
| Code              | scanner         | Code (nilai QR       | nilai QR Code         | nilai QR Code         |              |
|                   |                 | Code valid)          | ke daftar<br>presensi | ke daftar<br>presensi |              |
| Scan QR           | Buka menu       | Arahkan ke QR        | Tampil                | Tampil                | Baik         |
| Code              | scanner         | Code (nilai QR       | peringatan            | peringatan            |              |
|                   |                 | Code tidak<br>valid) |                       |                       |              |

**Tabel 5.3 Pengujian Proses Scan QR Code**

4. Pengujian Proses Menu Input Manual

Untuk mengetahui proses menu input manual berjalan dengan baik atau tidak , maka diperlukan suatu pengujian. Hasil dari pengujian proses menu input manual yang telah dilakukan adalah seperti pada tabel 5.4.

**Tabel 5.4 Pengujian Proses Menu Input Manual**

| <b>Modul</b> yang<br>diuji | <b>Prosedur</b><br>Pengujian | <b>Masukan</b> | Keluaran yang<br>diharapkan | Hasil yang<br>didapat | <b>Kesim</b><br>pulan |
|----------------------------|------------------------------|----------------|-----------------------------|-----------------------|-----------------------|
| Input                      | Buka menu                    | Input kode     | Menginputkan                | Menginputkan          | Baik                  |
| presensi                   | input manual                 | pegawai (data  | kode pegawai ke             | kode pegawai ke       |                       |
| manual                     |                              | valid)         | daftar presensi             | daftar presensi       |                       |
| Input                      | Buka menu                    | Input kode     | Tampil                      | Tampil                | Baik                  |
| presensi                   | input manual                 | pegawai (data  | peringatan                  | peringatan            |                       |
| manual                     |                              | tidak valid)   |                             |                       |                       |
| Input                      | Buka menu                    | Input kode     | Menginputkan                | Menginputkan          | Baik                  |
| absensi                    | input manual                 | pegawai (data  | kode pegawai ke             | kode pegawai ke       |                       |
| manual                     |                              | valid)         | daftar absensi              | daftar absensi        |                       |
| Input                      | Buka menu                    | Input kode     | Tampil                      | Tampil                | Baik                  |
| absensi                    | input manual                 | pegawai (data  | peringatan                  | peringatan            |                       |
| manual                     |                              | tidak valid)   |                             |                       |                       |

5. Pengujian Proses Menu Lihat Data Presensi

Untuk mengetahui proses menu lihat data presensi berjalan dengan baik atau tidak, maka diperlukan suatu pengujian. Hasil dari pengujian proses menu lihat data presensi yang telah dilakukan adalah seperti pada tabel 5.5

| <b>Modul</b> yang<br>diuji                 | <b>Prosedur</b><br>Pengujian        | <b>Masukan</b>                                                       | Keluaran yang<br>diharapkan                              | <b>Hasil</b> yang<br>didapat                             | <b>Kesim</b><br>pulan |
|--------------------------------------------|-------------------------------------|----------------------------------------------------------------------|----------------------------------------------------------|----------------------------------------------------------|-----------------------|
| Lihat data<br>presensi per<br>hari         | Buka menu<br>lihat data<br>presensi | Pilih tombol<br>show                                                 | Menampilkan<br>data presensi per<br>hari                 | Menampilkan<br>data presensi per<br>hari                 | Baik                  |
| Pencarian<br>data<br>presensi per<br>hari  | Buka menu<br>lihat data<br>presensi | Input kode<br>pegawai, pilih<br>tombol show<br>(data valid)          | Menampilkan<br>data presensi per<br>hari yang dicari     | Menampilkan<br>data presensi per<br>hari yang dicari     | Baik                  |
| Pencarian<br>data<br>presensi per<br>hari  | Buka menu<br>lihat data<br>presensi | Input kode<br>pegawai, pilih<br>tombol show<br>(data tidak<br>valid) | Tampil<br>peringatan                                     | Tampil<br>peringatan                                     | Baik                  |
| Lihat data<br>presensi per<br>bulan        | Buka menu<br>lihat data<br>presensi | Pilih tombol<br>show                                                 | Menampilkan<br>data presensi per<br>bulan                | Menampilkan<br>data presensi per<br>bulan                | Baik                  |
| Pencarian<br>data<br>presensi per<br>bulan | Buka menu<br>lihat data<br>presensi | Input kode<br>pegawai, pilih<br>tombol show<br>(data valid)          | Menampilkan<br>data presensi per<br>bulan yang<br>dicari | Menampilkan<br>data presensi per<br>bulan yang<br>dicari | <b>Baik</b>           |
| Pencarian<br>data<br>presensi per<br>bulan | Buka menu<br>lihat data<br>presensi | Input kode<br>pegawai, pilih<br>tombol show<br>(data tidak<br>valid) | Tampil<br>peringatan                                     | Tampil<br>peringatan                                     | Baik                  |
| Lihat data<br>absensi                      | Buka menu<br>lihat data<br>presensi | Pilih tombol<br>show                                                 | Menampilkan<br>data absensi                              | Menampilkan<br>data absensi                              | Baik                  |
| Pencarian<br>data absensi                  | Buka menu<br>lihat data<br>presensi | Input kode<br>pegawai, pilih<br>tombol show<br>(data valid)          | Menampilkan<br>data absensi<br>yang dicari               | Menampilkan<br>data absensi<br>yang dicari               | <b>Baik</b>           |
| Pencarian<br>data absensi                  | Buka menu<br>lihat data<br>presensi | Input kode<br>pegawai, pilih<br>tombol show<br>(data tidak<br>valid) | Tampil<br>peringatan                                     | Tampil<br>peringatan                                     | Baik                  |

**Tabel 5.5 Pengujian Proses Menu Lihat Data Presensi**

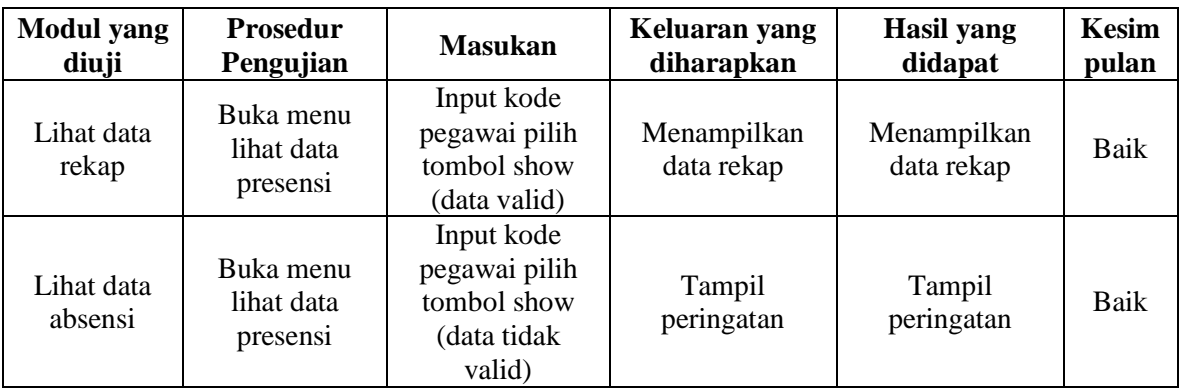

## **5.3 KELEBIHAN DAN KEKURANGAN PROGRAM**

Sebuah sistem yang penulis buat, pastinya tak luput dari kekurangan dan kelebihan, demikian pula dengan aplikasi presensi QR Code berbasis android yang penulis rancang. Berikut diuraikan kelebihan dan kekurangan program yang dihasilkan.

1. Kelebihan

Adapun kelebihan dari aplikasi presensi QR Code berbasis android ini adalah sebagai berikut :

- a. Aplikasi ini menggunakan sistem *client server*, sehingga apabila aplikasi hilang, pengguna hanya perlu meng-*install* kembali aplikasi dan akan tetap memperoleh data sebelumnya.
- b. Aplikasi ini memberikan data presensi dengan pencatatan waktu yang presisi.
- c. Aplikasi ini mengurangi resiko kehilangan dan kerusakan data presensi.
- 2. Kekurangan

Adapun kekurangan dari aplikasi presensi QR code berbasis android ini adalah sebagai berikut :

- a. Aplikasi ini belum memiliki keamanan *server*.
- b. Aplikasi ini baru dapat melakukan pencarian dengan menggunakan kode atau nama pegawai.